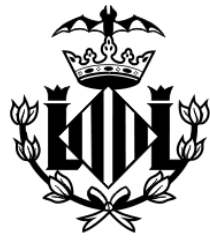

## **AJUNTAMENT DE VALÈNCIA OFICINA MUNICIPAL DE ESCOLARIZACIÓN**

# **MANUAL PORTES: PORTAL DE ESCOLARIZACIÓN SOBREVENIDA**

**ESCOLARIZACIÓN SOBREVENIDA 2021/2022**

### Índice:

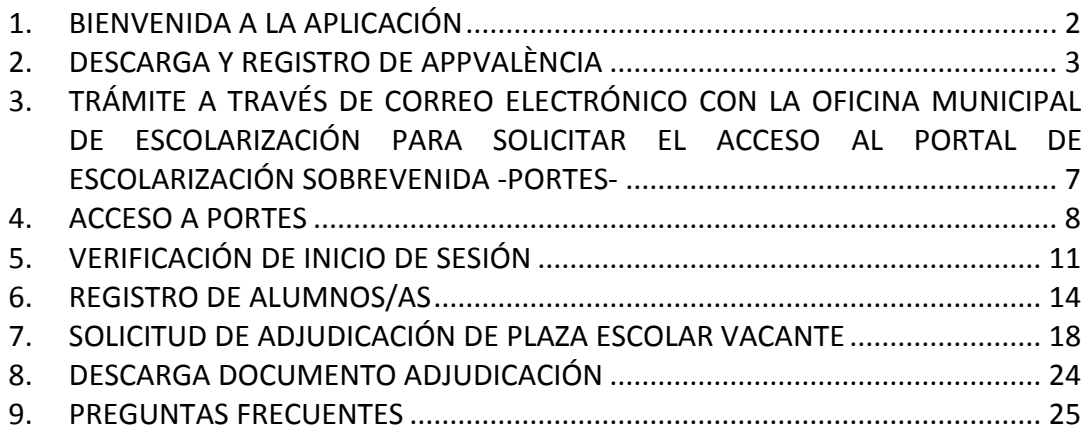

#### <span id="page-2-0"></span>**1. BIENVENIDA A LA APLICACIÓN**

En primer lugar, dar la bienvenida a la aplicación PortES (Portal de Escolarización Sobrevenida).

Esta aplicación está destinada a la inscripción y asignación de alumnos a centros educativos de la ciudad de València.

La Aplicación PortES puede utilizarse a través de web y móvil ya que cuenta con un diseño responsivo que se adecúa a dispositivos móviles.

Para la utilización de esta aplicación, el/la usuario deberá descargar previamente AppValència, así como estar en contacto con la Oficina Municipal de Escolarización tal y como se detalla en las secciones de este Manual.

La aplicación PortES se presenta en las dos lenguas oficiales de la Comunidad Valenciana: Castellano y Valenciano.

El/la usuario/a podrá seleccionar el idioma en el que desea que se muestre la aplicación. Esta configuración puede cambiarse en cualquier momento a través del menú que aparece en la esquina superior derecha de la aplicación.

#### <span id="page-3-0"></span>**2. DESCARGA Y REGISTRO DE APPVALÈNCIA**

Para poder hacer uso de la aplicación PortES, se debe descargar e instalar previamente en el dispositivo móvil AppValència. Disponible en IOS y Android:

- En dispositivos IOS, entrar en App Store y proceder a la descarga de AppValència.
- En dispositivos Android, entrar en Play Store y proceder a la descarga de AppValència.

Una vez instalada en el dispositivo móvil habitual, se abrirá la aplicación.

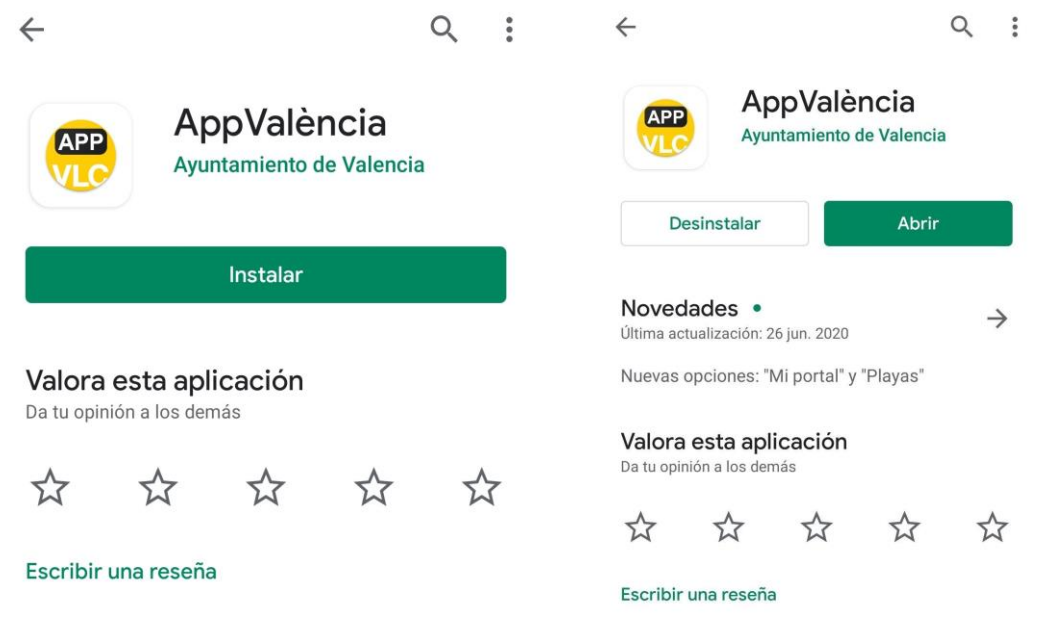

*Detalles de la descarga en instalación de AppValència*

**Atención: Si ya la tenía instalada en su dispositivo móvil asegúrese de actualizarla.**

Una vez abierta la aplicación se mostrará la pantalla de selección de usuario/a.

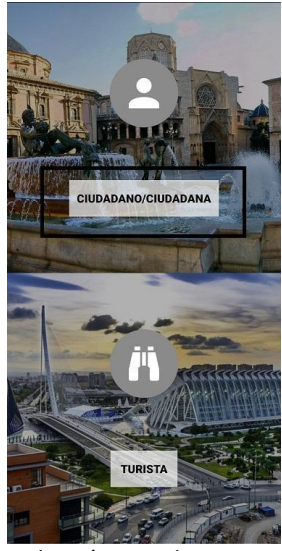

*Selección tipo de usuario*

El/la usuario/a tendrá que seleccionar el botón "*CIUDADANO/CIUDADANA*"

Una vez seleccionada la opción se mostrará la pantalla principal de la misma. Se deberá hacer clic en el botón Mi Portal

A continuación, en el apartado de avisos personalizados se presionará el botón PortES.

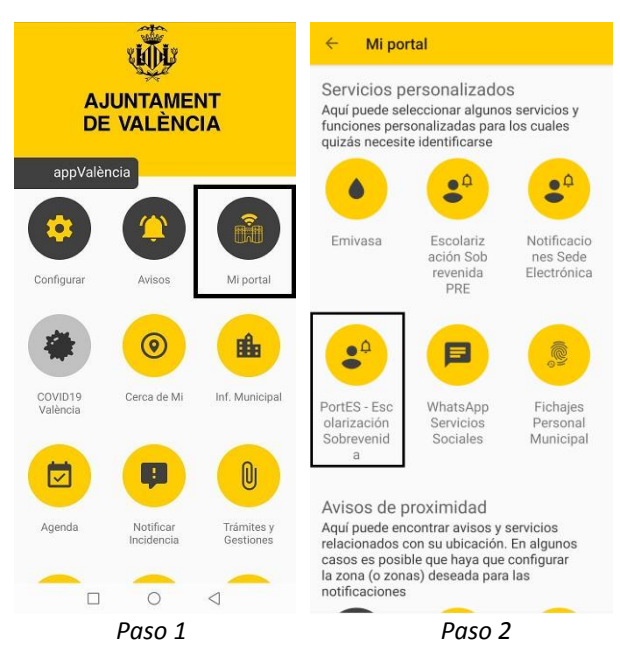

*Detalles de la configuración de avisos de PortES en la aplicación AppValència.*

Se abrirá automáticamente un formulario. Es imprescindible completar el mismo para la suscripción a PortES. El formulario incluye los siguientes campos del solicitante:

- Nombre
- Primer apellido
- Segundo apellido
- Correo electrónico
- Teléfono

Una vez rellenados, hacer clic en el botón Aceptar.

**Importante:** El correo electrónico introducido debe ser de uso habitual, ya que la Oficina Municipal de Escolarización se pondrá en contacto a través de dicho medio.

La dirección de correo electrónico introducida será además el identificador para poder acceder a la aplicación PortES.

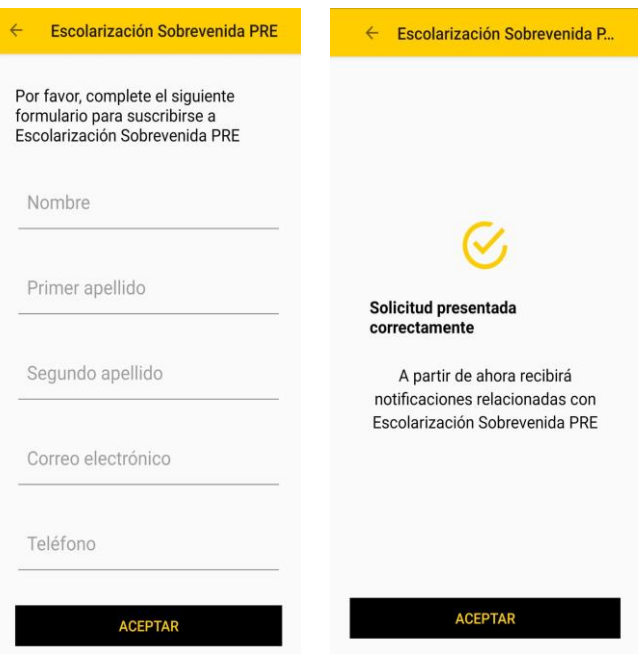

*Formulario y página de registro aceptado*

Podrá consultar los avisos futuros que le enviará PortES accediendo a AppValència y

pulsando sobre el botón Mi Portal . Y posteriormente sobre avisos personalizados PortES.

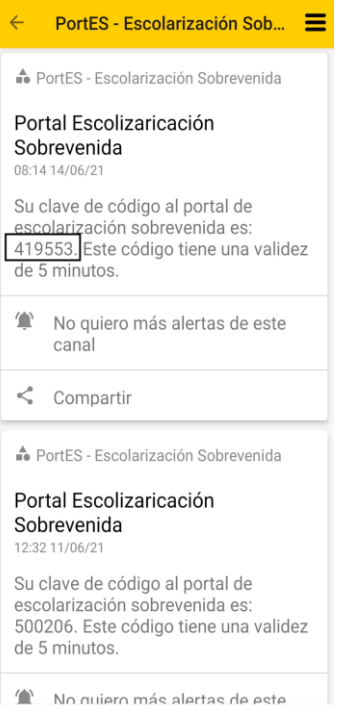

*Avisos de PortES*

#### <span id="page-7-0"></span>**3. TRÁMITE A TRAVÉS DE CORREO ELECTRÓNICO CON LA OFICINA MUNICIPAL DE ESCOLARIZACIÓN PARA SOLICITAR EL ACCESO AL PORTAL DE ESCOLARIZACIÓN SOBREVENIDA -PORTES-**

Tras el registro en AppValència la Oficina Municipal de Escolarización se pondrá en contacto con el/la usuario/a a través del correo electrónico para indicarle las gestiones necesarias a realizar para validar el acceso a PortES.

Tras la remisión por parte del usuario de lo solicitado por la Oficina Municipal de Escolarización y tras la verificación de que, efectivamente, se trata de una escolarización sobrevenida, el usuario recibirá en su correo los datos necesarios para acceder a la aplicación PortES, que son el Identificador y la Contraseña.

#### <span id="page-8-0"></span>**4. ACCESO A PORTES**

Con los datos proporcionados por la Oficina Municipal de Escolarización, podrá acceder al PortES.

Al abrir la aplicación, aparecerá un formulario de control de acceso en el que se debe completar el campo Identificador: correo electrónico con que se registró previamente AppValència.

A continuación, deberá introducir la contraseña proporcionada por la Oficina Municipal de Escolarización y que habrá recibido en su correo electrónico.

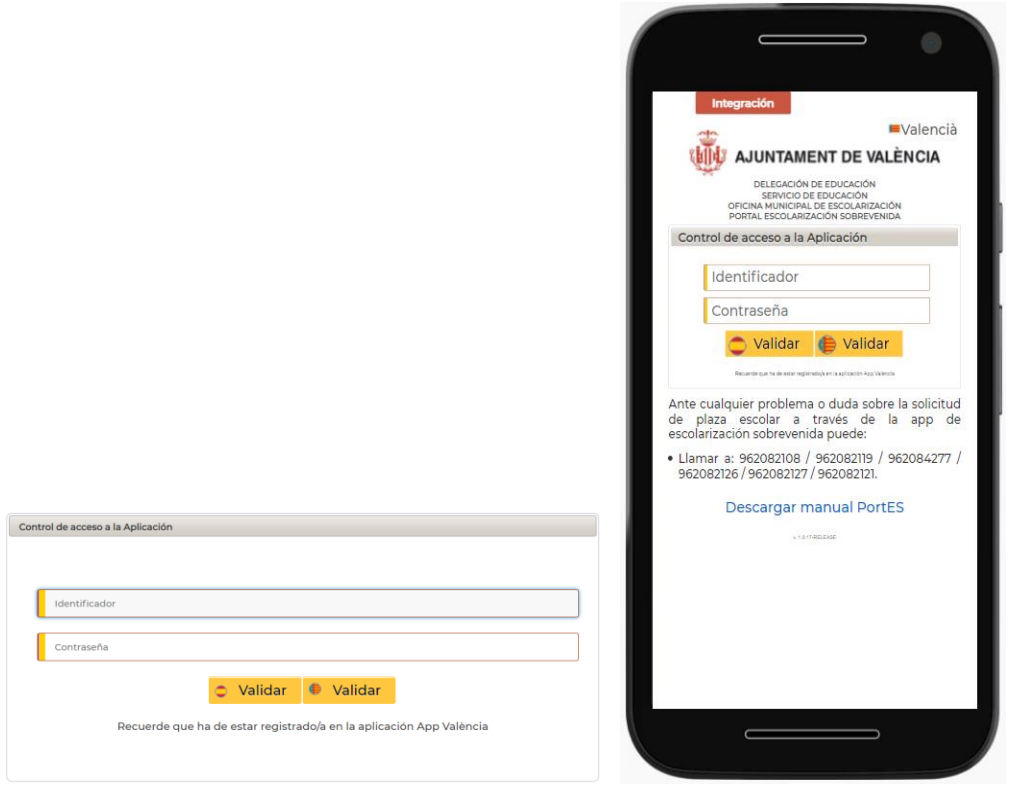

*Vista del formulario en ordenador Vista del formulario en plataforma móvil*

Una vez rellenados estos campos, deberá hacer clic en el botón Validar, situado en la parte inferior del formulario.

Estos botones incluyen los iconos de Valenciano y Castellano, por lo que dependiendo del botón que se pulse, la aplicación se mostrará en el idioma seleccionado.

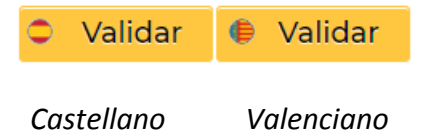

Esta configuración puede cambiarse en cualquier momento a través del icono menú situado en la esquina superior derecha de la pantalla.

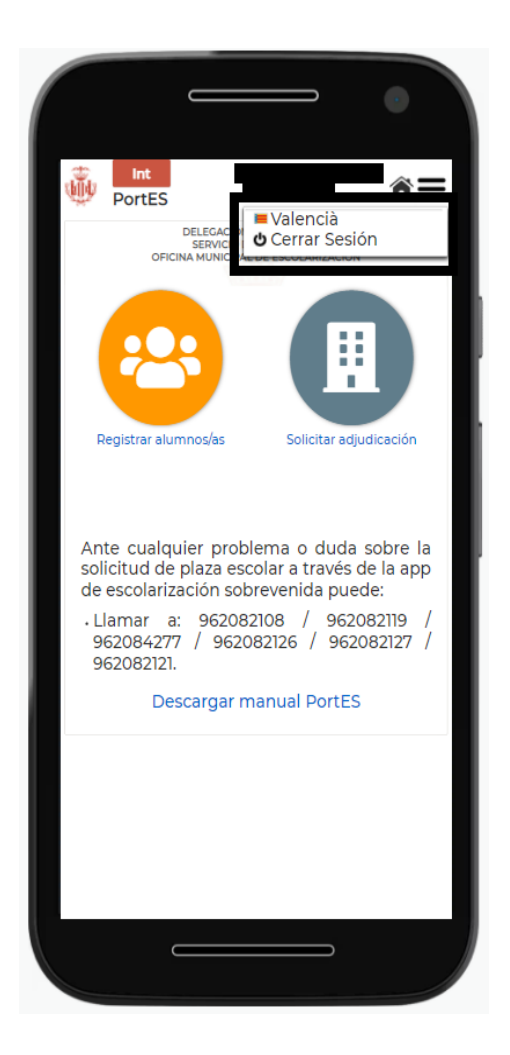

 *Menú selección idioma*

Además, puede descargar el manual de la aplicación haciendo clic en el enlace de la parte inferior que indica *Descarga del manual de la aplicación*.

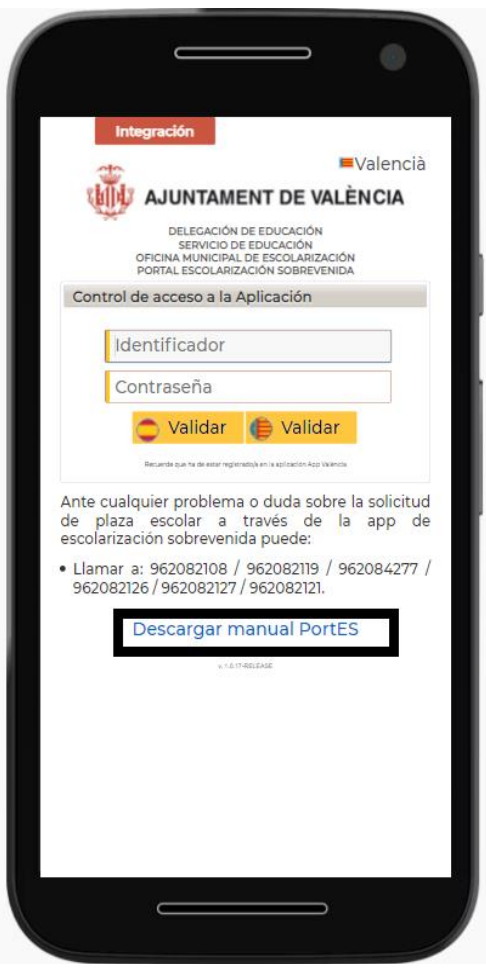

*Descargar manual PortES*

#### <span id="page-11-0"></span>**5. VERIFICACIÓN DE INICIO DE SESIÓN**

La aplicación cuenta con un sistema de doble validación, por lo que una vez introducido el identificador, contraseña y pulsado el botón Validar, el/la usuario/a recibirá una notificación en AppValència que incluirá un número aleatorio de 6 dígitos. Tal y como se indica a continuación.

**Importante:** Para consultar la notificación **NO** hay que cerrar PortES ya que, se ha de volver a él para introducir el código de verificación y continuar con el proceso.

**Recibirá una notificación en su dispositivo móvil.**

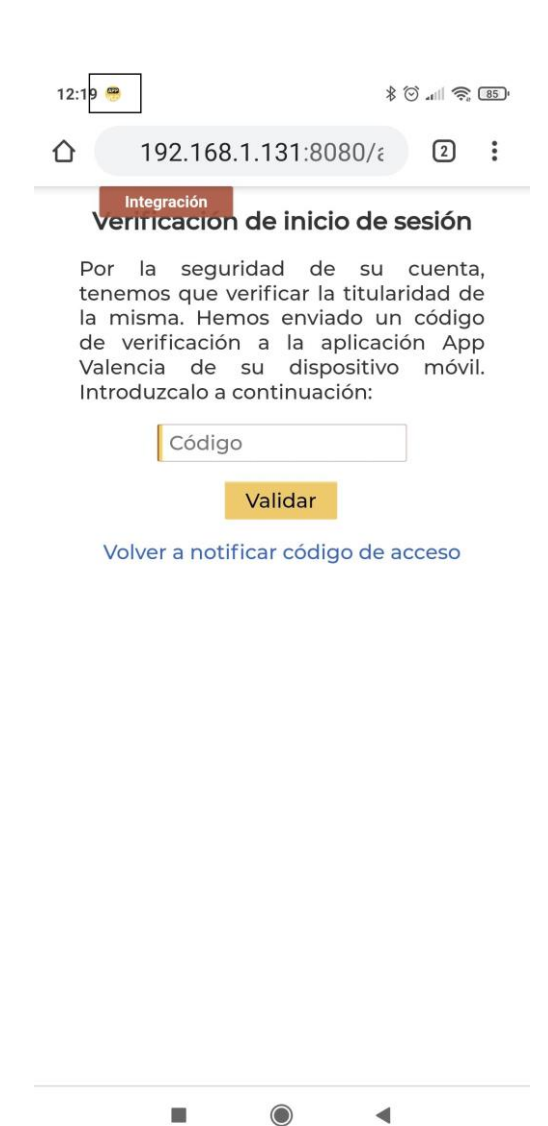

 *Pantalla del dispositivo móvil con el aviso de notificación de AppValència*

 $\blacktriangleleft$ 

 $\blacksquare$ 

#### **Anotar este código aleatorio de acceso a PortES.**

Puede deslizar la pantalla de su móvil para ver la notificación enviada y anotar este código aleatorio de acceso a PortES.

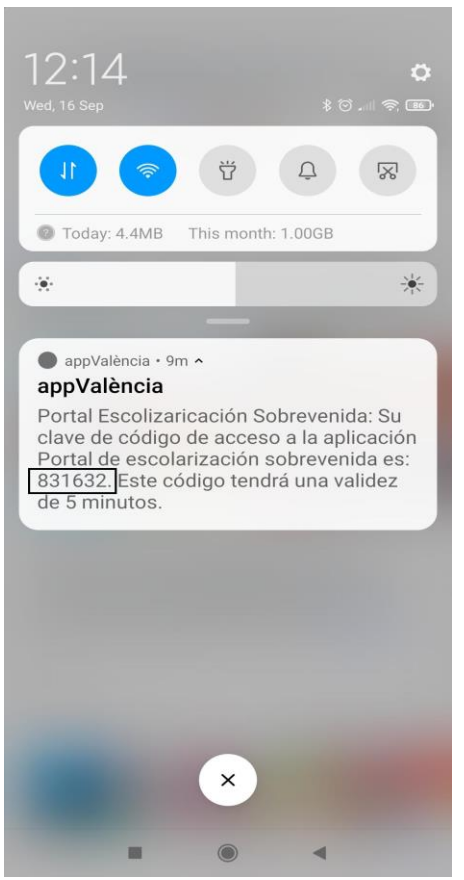

*Pantalla de notificación y código aleatorio en el dispositivo móvil*

**Volver a PortES donde se requería el Código e introducirlo.**

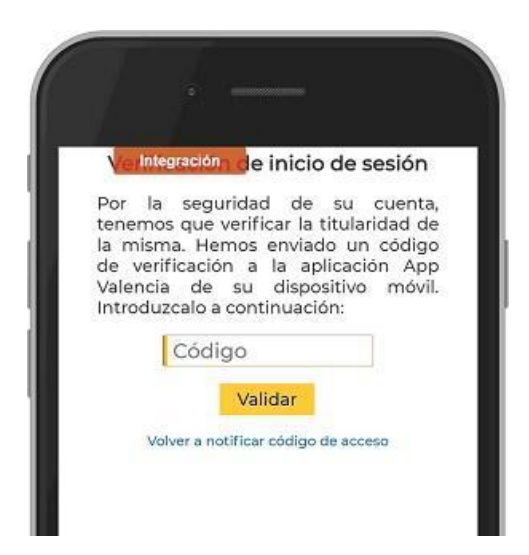

*Pantalla en la que introducir el código aleatorio obtenido a través del dispositivo móvil*

Una vez introducido el número aleatorio en el campo Código, se deberá pulsar el botón Validar.

Este código, tiene una validez de 5 minutos, por lo que, si no se ha introducido y validado en ese tiempo, deberá hacer clic en *"Volver a notificar el código de acceso"*  para que el sistema le envíe uno nuevo.

Si tras introducir el número aleatorio en el campo Código y haber pulsado en el botón Validar la aplicación muestra algún error consulte el apartado "9. Preguntas frecuentes".

#### <span id="page-14-0"></span>**6. REGISTRO DE ALUMNOS/AS**

Una vez realizada la doble validación, la aplicación mostrará su pantalla de Inicio. Esta pantalla será distinta según haya o no alumnos/as registrados/as.

**NOTA IMPORTANTE: En el caso de que tenga que escolarizar a más de un alumno/a, se aconseja registrarlos de uno en uno sin "solicitar adjudicación". Una vez haya decidido en qué centro/os de los ofrecidos con vacantes desea escolarizarlos proceda a "solicitar adjudicación".** 

Cuando no haya alumnos/as previamente registrados/as, se mostrará únicamente el botón Registrar Alumno/a.

Sin embargo, en caso de que se haya registrado previamente algún/a alumno/a, aparecerá también en la pantalla de inicio el botón Solicitar Adjudicación.

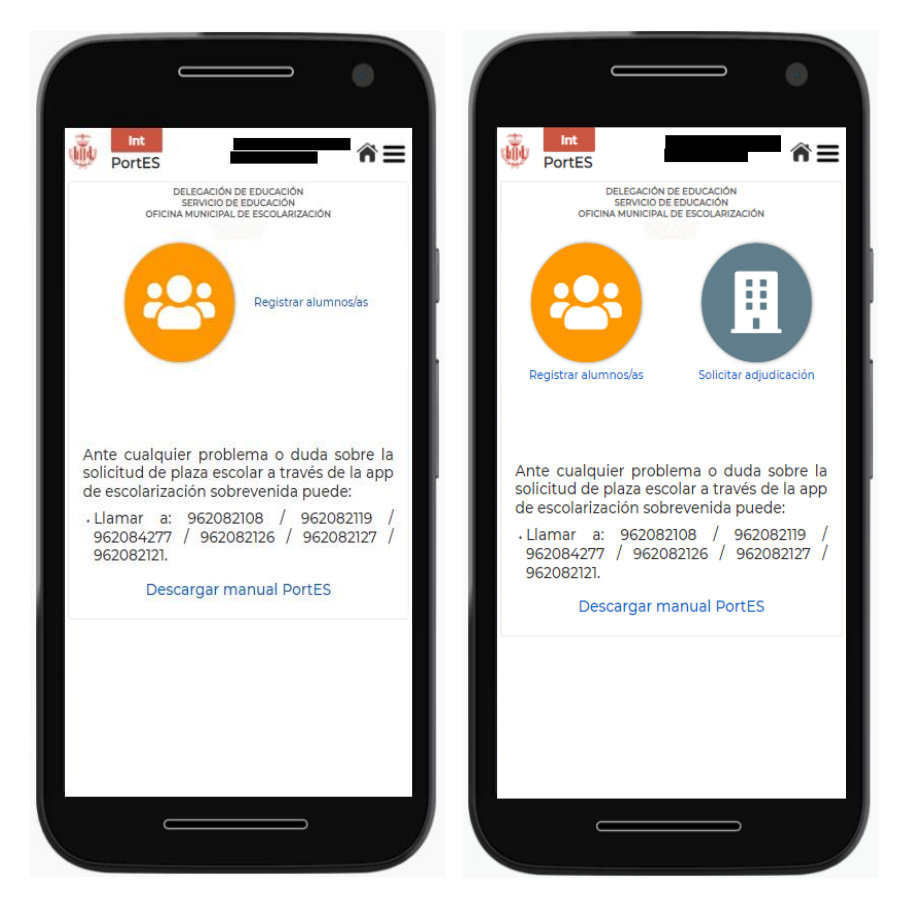

*Pantalla de inicio cuando no hay ningún alumno/a previamente registrado/a y pantalla de inicio cuando ya hay al menos un/a alumno/a registrado/a.*

Para iniciar el registro, se hará clic en el botón Registrar alumno/a.

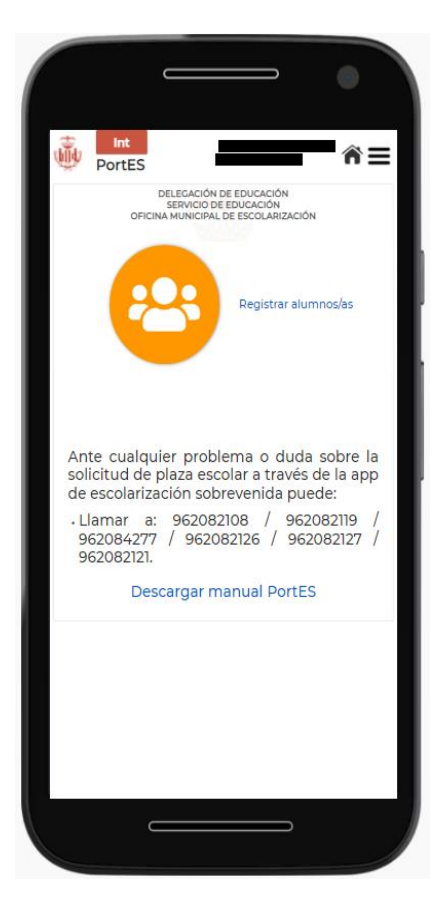

*Pantalla de inicio cuando no hay ningún alumno/a previamente registrado/a*

A continuación, se mostrará una pantalla donde podrá añadir el alumno/a haciendo clic en el botón inferior Añadir Alumno/A.

Al hacer clic, en la aplicación se mostrará un formulario con los siguientes datos a rellenar con la información del alumno/a:

- Nombre
- Apellidos
- ¿Ha repetido curso?
- Fecha de nacimiento
- Sexo
- Nacionalidad
- Curso que solicita

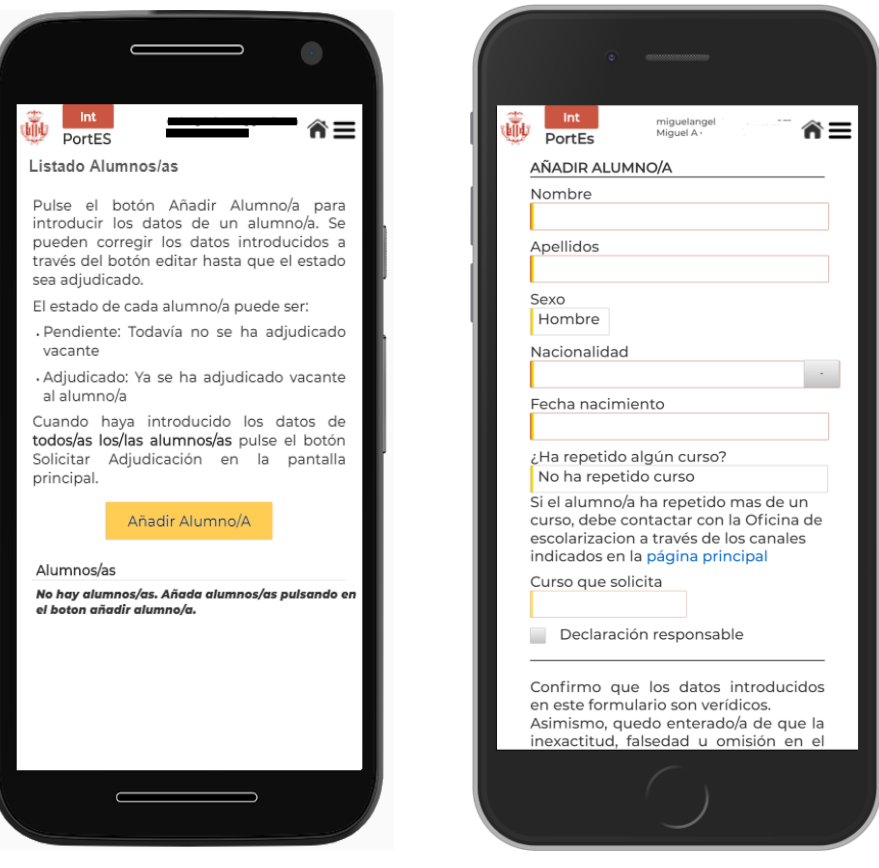

 *Pantalla para añadir alumno/a Formulario con datos de alumno/a*

**Importante:** Si el/la alumno/a ha repetido más de un curso deberá ponerse en contacto con la Oficina Municipal de Escolarización.

Al introducir la fecha de nacimiento del/la alumno/a se completará automáticamente el curso al que pertenece.

Es imprescindible marcar la casilla de Declaración Responsable confirmando que todos los datos introducidos son verídicos.

Para guardar el/la alumno/a pulse el botón Guardar situado en la parte inferior de la página.

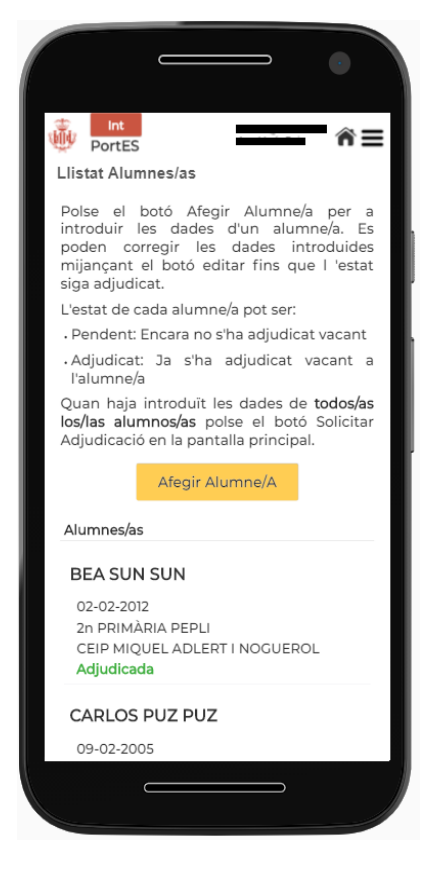

*Pantalla alumno/a añadido/a*

Una vez guardado/a el/la alumno/a aparecerá en el listado junto a su nombre, fecha de nacimiento, curso solicitado y estado de la solicitud, que aparecerá en verde y como Pendiente.

La información del alumno/a se podrá corregir haciendo clic en el botón Editar hasta que el estado de la solicitud pase a Adjudicado.

Esta información también puede eliminarse haciendo clic en el botón Eliminar.

En caso de querer añadir un nuevo alumno/a, se podrá hacer también desde esta misma pantalla haciendo clic en el botón Añadir Alumno/A.

#### <span id="page-18-0"></span>**7. SOLICITUD DE ADJUDICACIÓN DE PLAZA ESCOLAR VACANTE**

Se puede acceder a la solicitud de adjudicación de dos formas distintas: a través del botón Solicitar Adjudicación que aparecerá en la pantalla de inicio, o a través del botón Solicitar Adjudicación del listado de alumno/a.

En el primer caso, para acceder a la solicitud de adjudicación, se hará clic en el botón gris que aparece a la derecha con el nombre Solicitar adjudicación.

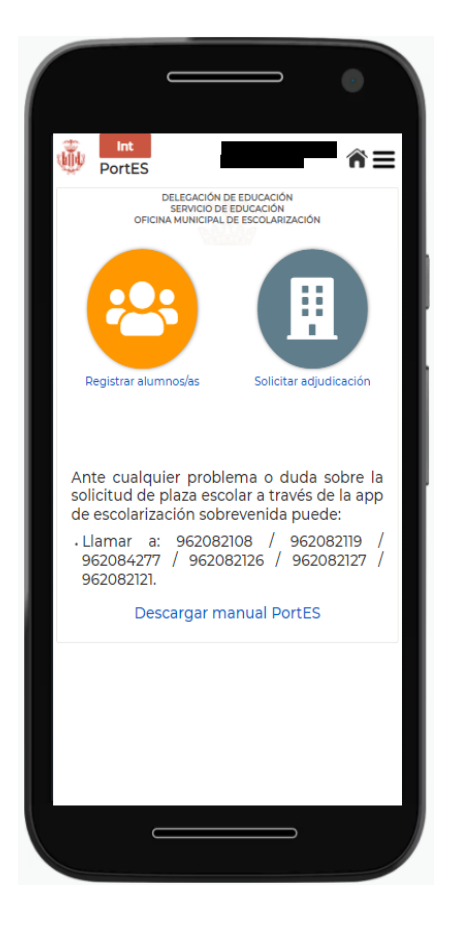

 *Pantalla inicio con botón Solicitar Adjudicación*

Automáticamente la aplicación mostrará la página de Solicitar Adjudicación.

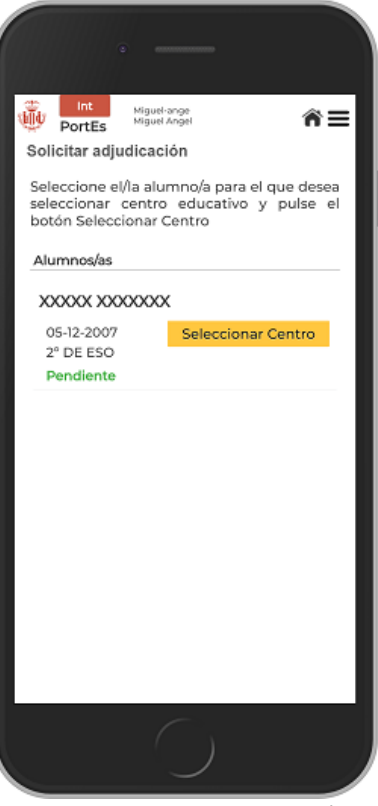

*Pantalla Solicitar adjudicación*

En esta pantalla aparecerá el listado con los alumnos/as que el usuario/a haya registrado previamente.

Se seleccionará el alumno al que se le quiere realizar la adjudicación pulsando en el botón amarillo de Seleccionar Centro.

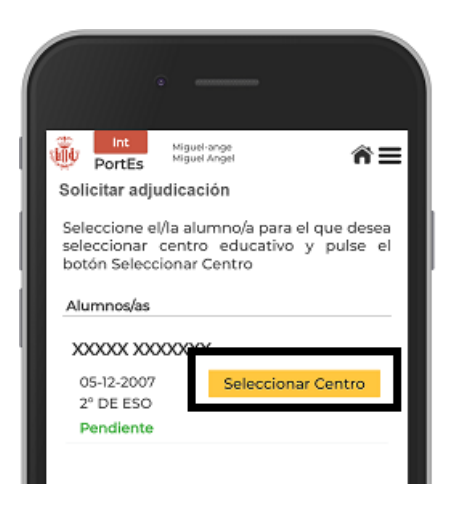

*Pantalla Solicitar adjudicación*

#### **SELECCIÓN DE CENTRO**

Una vez presionado el botón Seleccionar Centro, aparecerán los centros filtrados de manera automática, mostrando, por defecto, los centros escolares más próximos a su domicilio y que cuenten con vacantes para el alumno/a seleccionado.

El usuario/a podrá cambiar el estado de los interruptores para modificar las opciones de filtrado siendo las posibles:

1º Interruptor:

- Mostrando centros por mi domicilio
- Mostrando todos los centros de la ciudad.

2º Interruptor:

- Mostrando centros para el alumno/a seleccionado/a.
- Mostrando centros para todos/as los/las alumnos/as no adjudicados/das.

Si por algún motivo, no apareciera ningún centro para seleccionar, se recomienda modificar las opciones de filtrado.

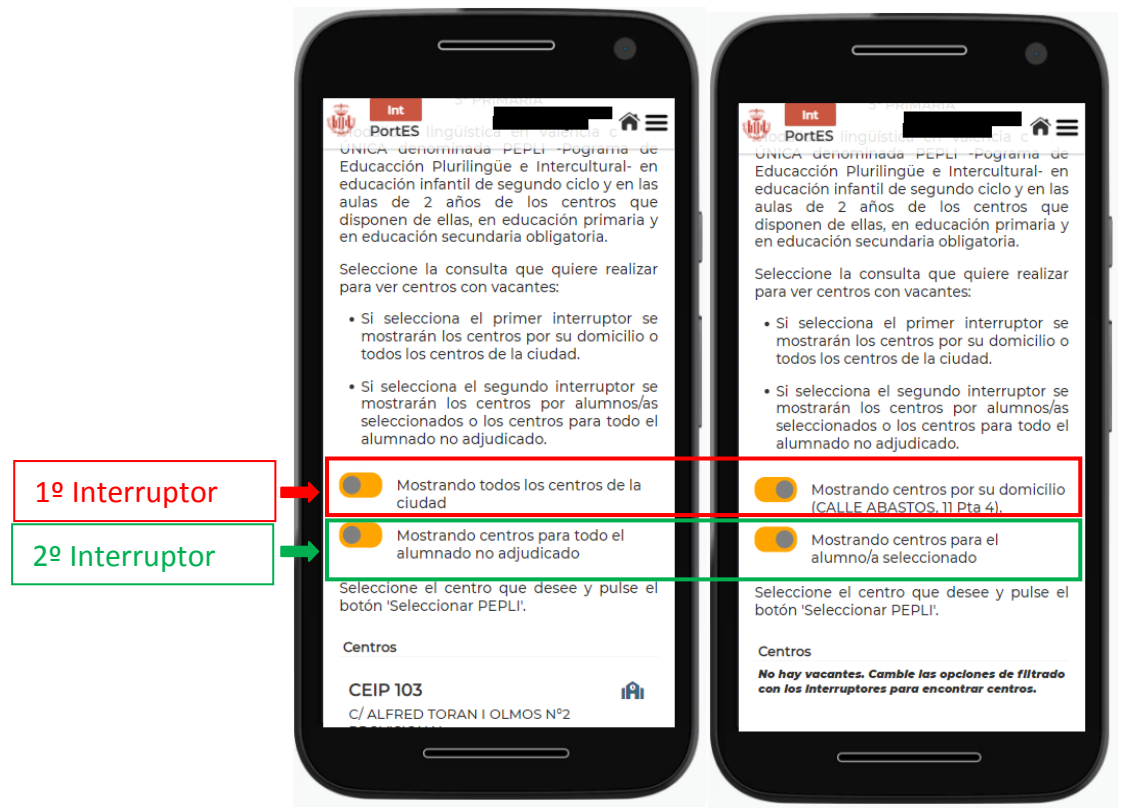

*Filtros que aplicar a los centros*

En el listado se mostrará el nombre del centro, dirección y vacantes disponibles.

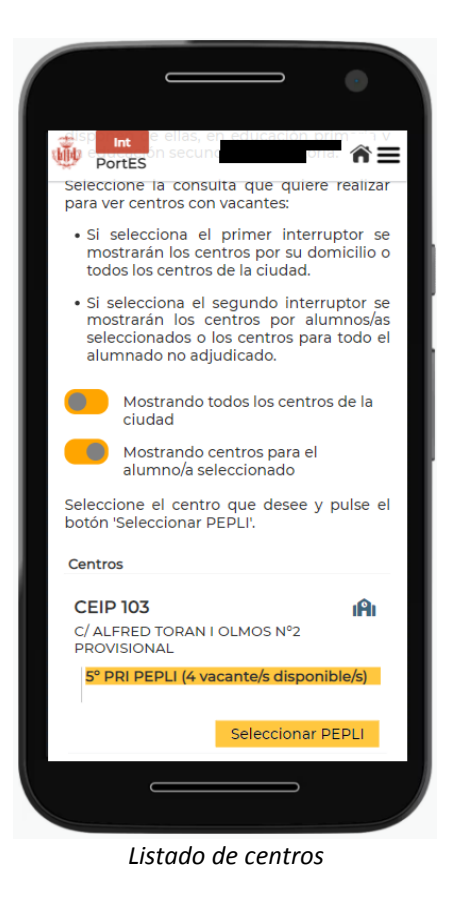

#### **Modalidad lingüísticas**

Modalidad lingüística en València capital ÚNICA denominada PEPLI -Pograma de Educacción Plurilingüe e Intercultural- en educación infantil de segundo ciclo y en las aulas de 2 años de los centros públicos de educación infantil y primaria que disponen de ellas, en educación primaria y en educación secundaria obligatoria.

Se detallan los acrónimos que aparecen junto al listado de centros:

- Si el/la alumno/a pertenece a Infantil aparecerá el acrónimo INF.
- Si el/la alumno/a pertenece a Primaria aparecerá el acrónimo PRI.
- Si el/la alumno/a pertenece a Secundaria aparecerá el acrónimo ESO.

**Con el fin de que el usuario pueda disponer de la información del centro antes de su** 

**elección, deberá hacer clic en el icono , y PortES redirigirá al usuario/a a la página del centro de Conselleria. Este enlace contiene TODA la información completa de cada centro educativo.**

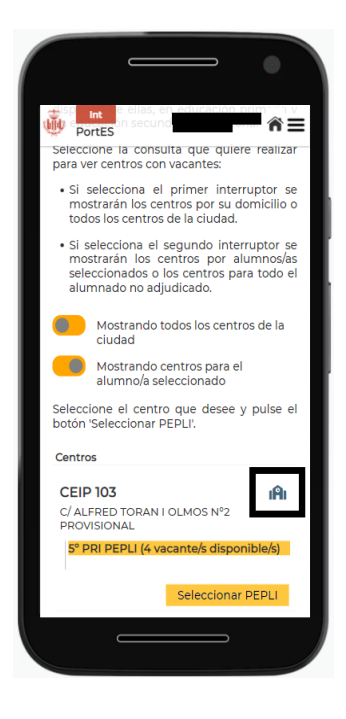

*Enlace a la información del centro*

Una vez elegido el centro se hará clic en el botón Seleccionar y aparecerá el mensaje de confirmación.

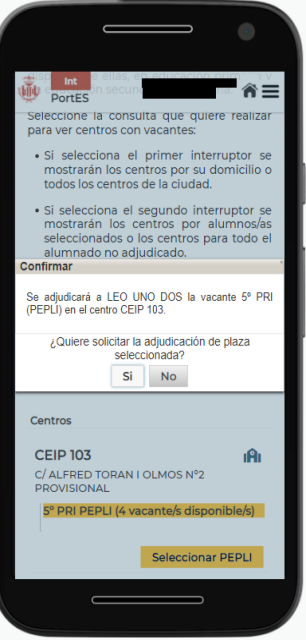

*Mensaje de confirmación*

El/la usuario/a deberá seleccionar Si para confirmar la solicitud de la plaza seleccionada.

Una vez aceptado, la aplicación le dirigirá a la página solicitar adjudicación, en la que mostrará el listado de alumnos, añadiendo el centro seleccionado y la solicitud habrá cambiado el estado de Pendiente a Adjudicada.

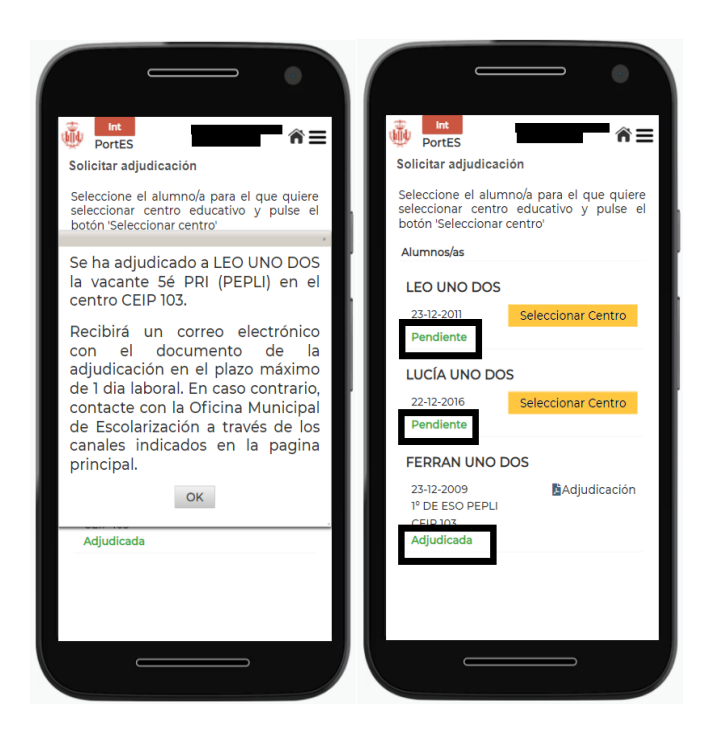

*Segundo mensaje de confirmación Detalle estado pendiente y adjudicada*

La Solicitud de Centro deberá hacerse con todos/as los/las alumnos/as que el/la usuario/a haya registrado previamente.

#### <span id="page-24-0"></span>**8. DESCARGA DOCUMENTO ADJUDICACIÓN**

Confirmada la adjudicación de plaza en el centro seleccionado, el/la usuario/a puede descargar el documento en formato PDF, con el que ha de dirigirse al centro elegido donde le informarán de la documentación a aportar para formalizar la matrícula y poder incorporarse al centro.

Dicho documento le habrá llegado también al correo electrónico facilitado en el registro de PortES.

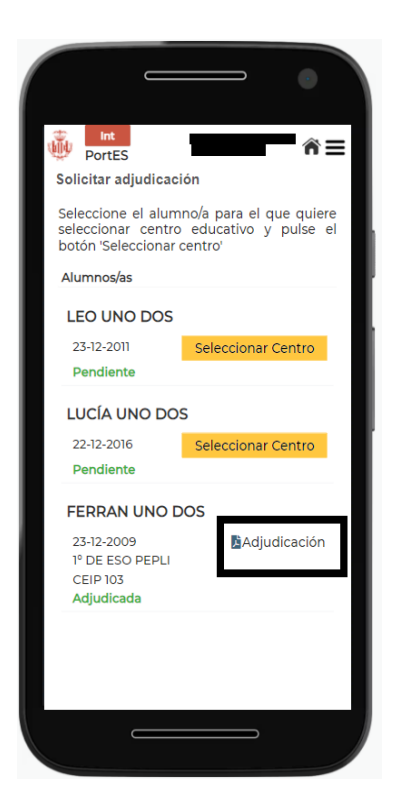

*Enlace a la descarga del documento PDF con la adjudicación*

#### <span id="page-25-0"></span>**9. PREGUNTAS FRECUENTES**

**¿Qué hacer si en la pantalla "Control acceso a la aplicación", tras introducir el usuario, contraseña y pulsar en el botón validar obtiene el error "Maximum sessions of 1 for this principal exceeded"?**

Vuelva a intentarlo tras haber transcurrido 35 minutos.

#### **¿Qué hacer si en la pantalla "Verificar inicio sesión" obtiene un error o no le llega la notificación con el código de acceso a su dispositivo móvil?**

Solicite de nuevo la notificación con el código aleatorio de acceso a PortES mediante el enlace "*"Volver a notificar el código de acceso"*.

#### **Si ya he realizado la adjudicación de una vacante a un/a alumno/a pero deseo cambiarla, ¿Cuál es el trámite?**

No es posible cambiar una vacante asignada a un alumno/a a través de la aplicación, para realizar dicho proceso ha de ponerse en contacto con la Oficina Municipal de Escolarización a través de los medios indicados en la página principal de la aplicación.